## **Ö** Photon

**Inteligencia artificial**

# **Conoce tu kit de enseñanza**

## **Índice:**

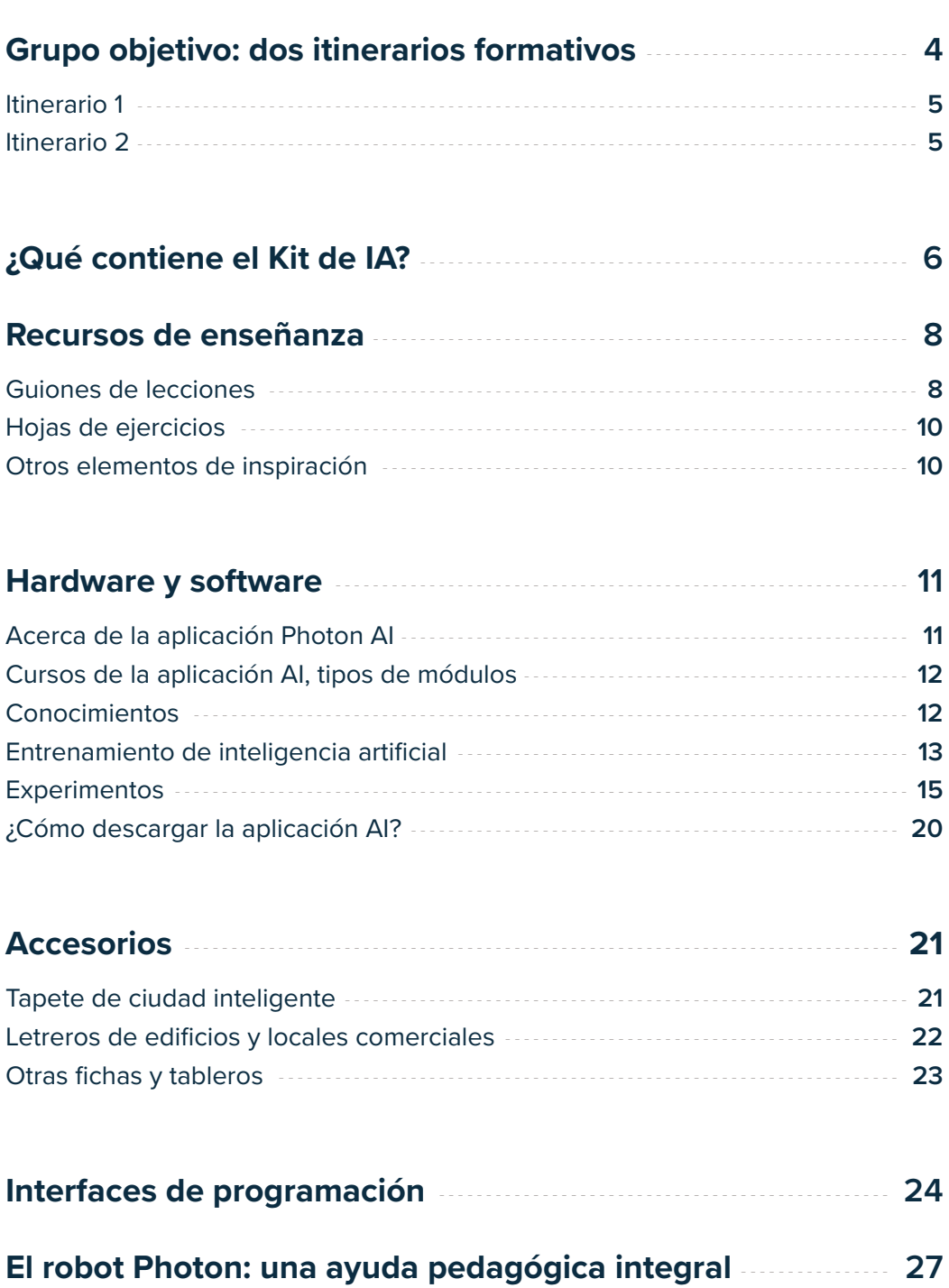

### **Enhorabuena**

### **por elegir el Kit de enseñanza de inteligencia artificial.**

¡Empecemos nuestra aventura con la inteligencia artificial! Si bien el término "inteligencia artificial" aún puede resultar desconocido para muchos, el aprendizaje del concepto subyacente es una necesidad en nuestro mundo tecnológicamente avanzado. Cada vez estamos más apegados a las nuevas soluciones tecnológicas que facilitan nuestras vidas en muchos sentidos.

Los gigantes tecnológicos, como Google, Facebook y Microsoft, utilizan la inteligencia artificial para aumentar su competitividad y su eficacia. La tecnología puntera nos permite abrir nuevas oportunidades y preparar a los alumnos para las demandas del mercado laboral moderno. ¡Exploremos el fascinante universo de la inteligencia artificial!

### **Conoce tu kit de enseñanza**

Con el Kit de enseñanza de IA de Photon, podrás presentar a tus alumnos el fascinante universo de la inteligencia artificial (o IA, para abreviar). Esta tecnología avanzada ya se utiliza ampliamente en nuestra vida cotidiana.

El Kit de inteligencia artificial es una herramienta de enseñanza completa. Los recursos y nuestra aplicación están diseñados para prestarle ayuda y brindarle el conocimiento necesario. Los guiones de lecciones específicos le guiarán paso a paso a través de actividades preparadas y le mostrarán cómo explicar la inteligencia artificial y desarrollar habilidades de pensamiento crítico en los niños, para que se conviertan en usuarios conocedores de esta tecnología. Aprenderás los términos específicos del área, así como los conceptos básicos de la inteligencia artificial para poder explicárselos de una manera atractiva a tus alumnos.

El tema central de tu curso de IA es una ciudad inteligente. Cada clase constituye una oportunidad de visitar un lugar diferente del modelo de ciudad inteligente, que tus alumnos pueden construir usando los accesorios incluidos en el kit.

Se trata de una excelente forma de experimentar directamente las tecnologías del futuro. Las tecnologías inteligentes cada vez son más populares en las grandes ciudades. Las soluciones de IA ya están ampliamente implementadas en muchas partes del mundo, como los vehículos autónomos, las tiendas inteligentes, los puntos de pago o los chatbots.

### **El grupo objetivo: dos itinerarios formativos**

El kit de IA es adecuado para niños de **7 a 12** años. Con el fin de adaptar mejor tus clases y recursos a los grupos de edad de tus alumnos, hemos preparado dos itinerarios formativos: para niños más pequeños (de 7 a 9 años) y niños mayores (de 10 a 12 años). También nos hemos asegurado de que dichos itinerarios formativos sigan el currículo básico de tu sistema educativo. Por tanto, ahora podrás llevar a cabo una serie de clases que introduzcan la inteligencia artificial durante las clases normales, no solo durante las actividades extracurriculares.

Cada itinerario consta de una serie de diez actividades que, mediante el intercambio progresivo de conocimientos, introducen a los alumnos en el universo de la inteligencia artificial. Durante esta serie de clases, tus alumnos aprenderán la respuesta a las preguntas siguientes:

- ¿Qué es la inteligencia artificial?
- ¿Cómo funciona la IA?
- ¿Qué aspectos contribuyen a la eficiencia de la IA?
- ¿Cómo se pueden poner en práctica las soluciones de IA?

Los alumnos mayores tendrán la oportunidad de examinar más de cerca la importancia de la calidad de los datos de entrada y familiarizarse con las cuestiones éticas relacionadas con el uso de la IA. El Kit de IA anima a los alumnos a explorar soluciones basadas en la inteligencia artificial en su vida cotidiana.

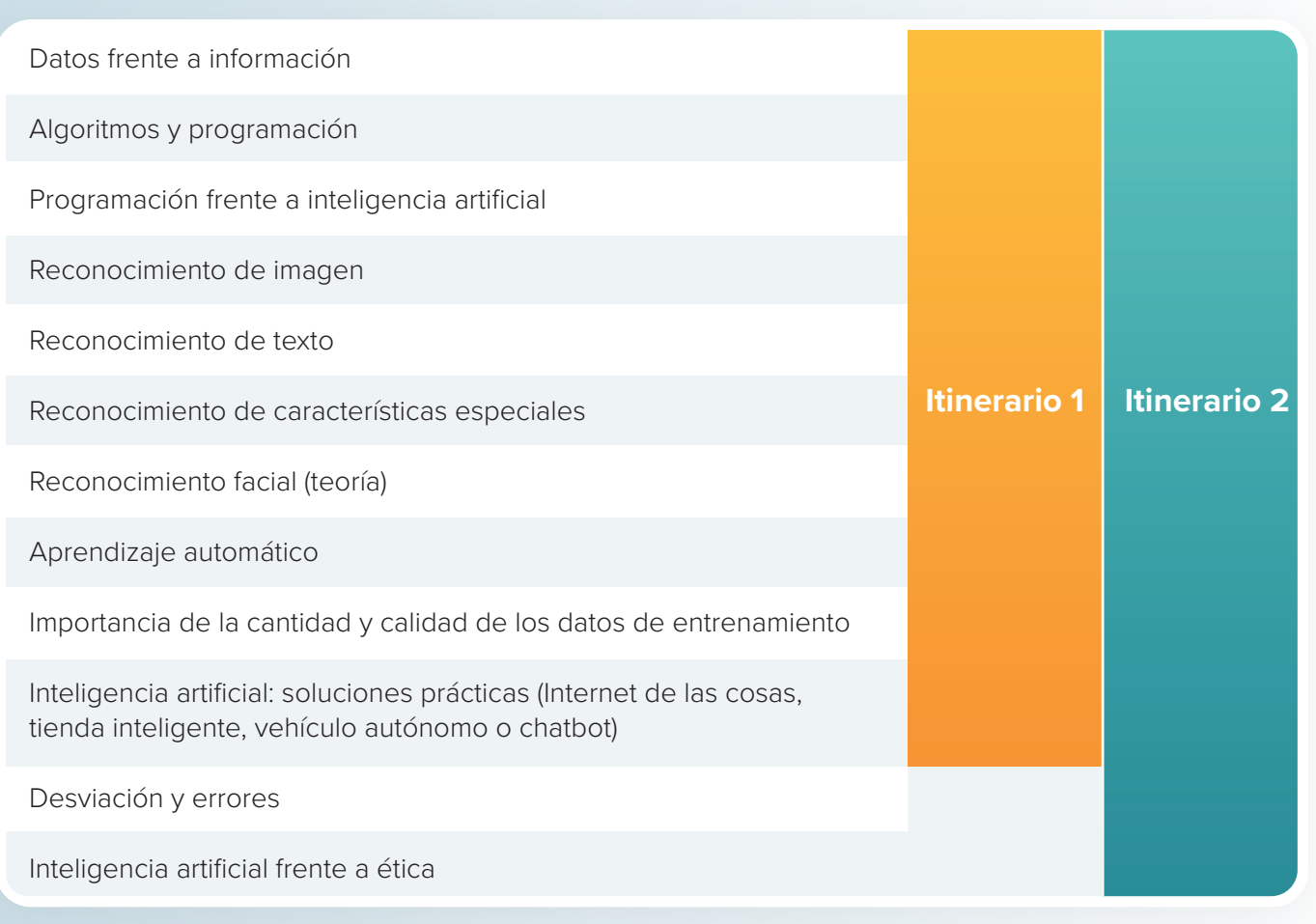

**Itinerario 1** – 10x90 minutos **Itinerario 2** – 10x45 minutos

### **Itinerario 1**

**Este itinerario está dedicado a los alumnos de 7 a 9** años. Las clases se basan en el sistema integral de aprendizaje. Cada guion de lección incluye una descripción detallada de una tarea en curso, con sesiones de 90 minutos.

Las actividades que desarrollan competencias en inteligencia artificial son una parte fundamental de cada guion de lección y están apoyadas por muchas actividades interesantes. Permiten la aplicación de los objetivos curriculares básicos establecidos para otros ámbitos educativos, como el arte, las matemáticas, el inglés y las ciencias.

Toda la serie de actividades del Kit de IA requiere el uso de una tableta o una pizarra interactiva. No se necesita acceso a un laboratorio informático.

Las clases realizadas en este itinerario también ayudan a mejorar las competencias sociales, ya que los alumnos trabajan en grupos en casi todas las sesiones. Cada guion asume que los alumnos participarán de forma activa en los debates sobre temas lectivos específicos, lo que les ayuda a desarrollar la habilidad de argumentación de sus opiniones.

Si das clase en los primeros cursos de primaria, este itinerario es la mejor opción para sus alumnos y para usted.

### **Itinerario 2**

Este itinerario está dedicado a los alumnos de 10 a 12 años. Las sesiones del itinerario 2 tienen una duración aproximada de 45 minutos y se centran principalmente en la inteligencia artificial, su uso cotidiano y las normas éticas de las soluciones basadas en IA.

Se han elaborado específicamente para clases de informática impartidas en un laboratorio de informática. Además de los laboratorios informáticos, también se necesitaría una tableta o teléfono móvil para controlar el robot.

Además de familiarizarse con la inteligencia artificial, los alumnos mejoran otras competencias vitales relacionadas con la informática. En las clases, necesitan adoptar un enfoque orientado a las tareas y esforzarse para mejorar sus habilidades de programación. Aprenderán la diferencia entre datos e información, la forma de mejorar sus conocimientos de investigación en Internet y la evaluación crítica de las fuentes de información. Cada lección supone una oportunidad para mejorar las habilidades de argumentación de los alumnos, estimular su creatividad y promover el trabajo en equipo.

Si eres profesor de informática de los cursos de 4 a 6, este itinerario es ideal para sus alumnos y para usted.

Basándose en el itinerario 1 y en el itinerario 2, te invitamos a preparar su propio conjunto de actividades centradas en necesidades específicas y sus propias ideas. De esta manera, puedes crear la serie ideal de guiones de lecciones que se adapten perfectamente a las necesidades de tus alumnos y tus habilidades.

### **¿Qué contiene el Kit de IA?**

El Kit de enseñanza de inteligencia artificial de Photon contiene tres tipos de materiales didácticos: guiones de lecciones, hardware y software y el tapete de ciudad inteligente. Cuando se usan juntos, se pueden llevar a cabo todas las actividades programadas del Kit de IA.

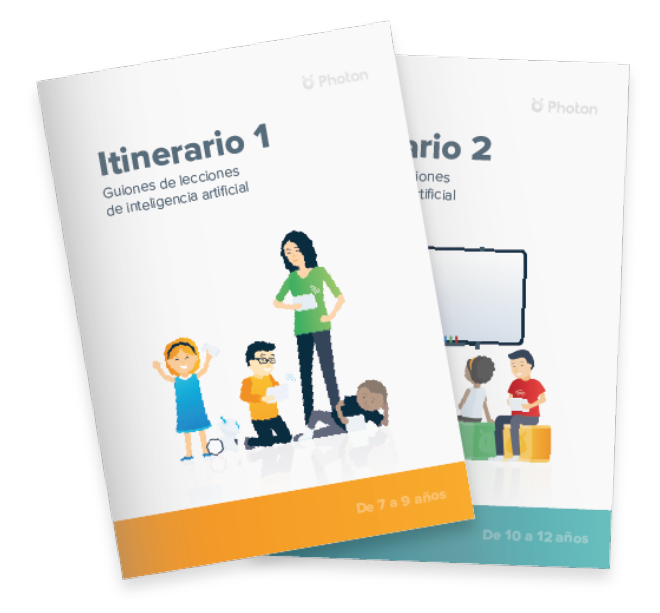

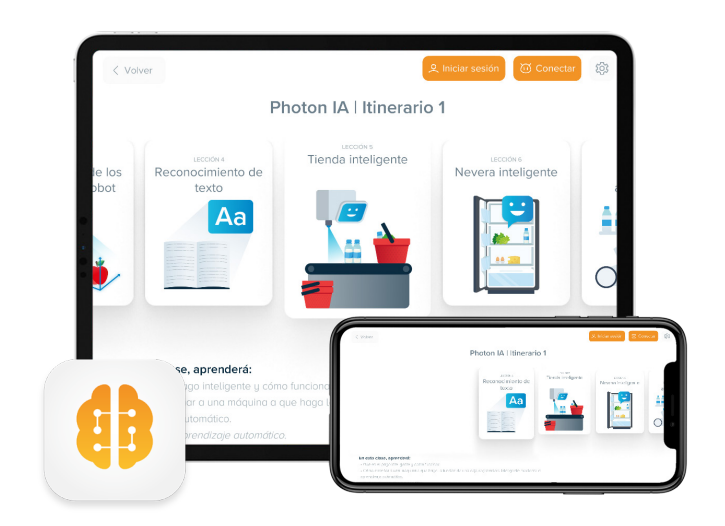

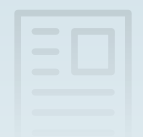

#### **Recursos de enseñanza**

- **Itinerario 1**: una serie de diez guiones de lecciones junto con hojas de ejercicios,
- **Itinerario 2**: una serie de diez guiones de lecciones con un documento adjunto titulado *Otros elementos de inspiración*, *una recopilación de recursos externos.*

Los guiones de lecciones mencionados anteriormente constituyen el punto de partida para trabajar con el kit y son una parte fundamental de los componentes y accesorios restantes. Definen cómo se organizan y realizan las actividades y le muestran cómo y cuándo utilizar la aplicación AI y los complementos adicionales. Los guiones de lecciones también incluyen consejos y sugerencias acerca de las herramientas externas que pueden resultar útiles a la hora de abordar temas específicos.

#### **Hardware y software**

- La aplicación *Photon AI*,
- Tableta o teléfono móvil **(no incluidos en el kit)**, para instalar la aplicación,
- El robot Photon,,
- Un soporte de tableta, que permite conectar al robot una tableta o teléfono móvil con cámara.

Estos dispositivos le permiten implementar un proceso práctico de enseñanza de la inteligencia artificial y luego probar y verificar su efectividad mediante la observación de la reacción del robot. Con un dispositivo móvil, podrá llevar a cabo todo el entrenamiento y los experimentos de IA.

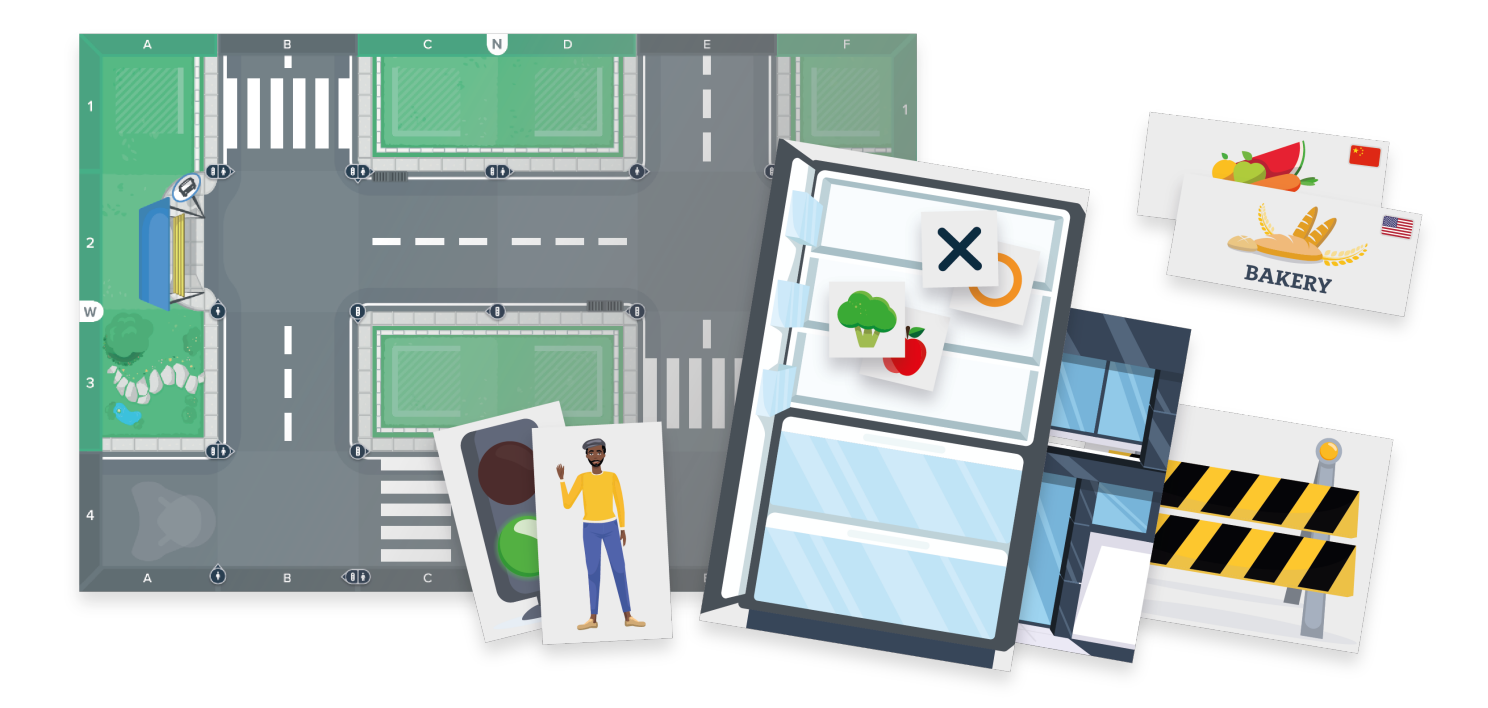

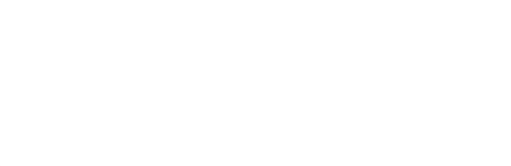

### **Accesorios**

- Tapete de ciudad inteligente,
- Tableros con una representación gráfica de edificios para construir una ciudad (x9),
- Señalización exterior de edificios en seis idiomas (x9 en cada kit),
- Fichas y tableros de actividad (semáforos, letrero de obras de tráfico, maqueta de panel de nevera y tablero de juego de tres en raya, personajes, fichas magnéticas de elementos para poner en una nevera y fichas de tres en raya para jugar con el robot),
- Un juego de soportes para la inserción de fichas que se colocan sobre el tapete de la ciudad.

Accesorios para ayudarle a realizar las actividades preparadas, sin conexión, así como aquellas dentro de la aplicación Photon AI que se conecta con el robot. Estos elementos son un elemento fundamental del modelo de ciudad inteligente que primero debe construirse y luego ampliarse en las siguientes sesiones. Hay fichas del juego del tres en raya para jugar con el robot Photon y otros elementos que le ayudan a convertir el robot en un policía en busca de un atracador de bancos entre la multitud urbana.

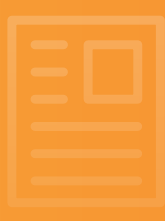

### **Guiones de lecciones**

Para su comodidad, hemos preparado dos publicaciones independientes con una recopilación de guiones de lecciones seleccionados a mano, que complementan los escenarios de los itinerarios 1 y 2. Al principio de cada uno, se incluye una tabla con un breve resumen de las actividades.

#### **Estructura de los guiones de lecciones**

Todos los guiones de lecciones comparten la misma plantilla. La primera página contiene un breve resumen de la clase, así como instrucciones básicas e información para ayudarle a preparar la sesión: los objetivos clave y la lista de recursos necesarios.

#### **Introducción teórica**

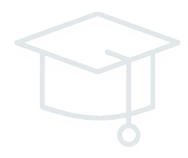

Cada clase empieza por una introducción al tema lectivo, durante la que se podrán intercambiar ideas y realizar una variedad de actividades sin conexión a Internet. Esta sección proporciona la base teórica que necesitan los alumnos. En esta etapa, a menudo utilizará la *aplicación Photon AI* y el módulo de *Conocimientos* para obtener información interesante relacionada con el tema principal de la lección.

### *Entrenamiento de IA*

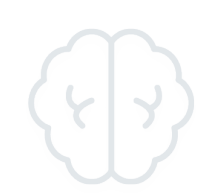

Tras la introducción, puede continuar trabajando con la aplicación. Al principio, puede entrenar la inteligencia artificial enseñándola a reconocer los colores de los semáforos o los alimentos y los lugares donde se compran. En función del guion, se le presentará una o dos actividades.

Si hay algo que necesite hacer por primera vez (por ejemplo, conectarse al robot), los guiones de lecciones incluyen consejos adicionales y capturas de pantalla de la aplicación que lo guiarán paso a paso a través de las actividades planificadas.

### *Experimentos*

Para comprobar el nivel de eficacia de su algoritmo de aprendizaje de IA, puede ejecutar un conjunto de experimentos basados en los datos de entrenamiento que proporcionó al robot en la etapa anterior, por ejemplo, puede verificar si el robot reconoce y reacciona correctamente a los letreros colocados en el tapete, o si reconoce correctamente los alimentos y las tiendas donde se compran.

Según el guion de lección, se pueden realizar uno, dos o tres experimentos en esta etapa. Para llevarlos a cabo, se necesitarán accesorios específicos. La información acerca de cuáles necesita y cómo utilizarlos está incluida en el guion y en la aplicación.

### **Trabajar con la aplicación**

Cada vez que necesite utilizar la aplicación (módulos de *Conocimientos, Entrenamiento de IA o Experimentos*), se le proporciona información detallada sobre cómo encontrar una actividad específica en el guion de la lección.

### Hora de enseñar al robot

· Presente su nueva tarea a los niños: enseñar al robot a identificar correctamente los colores de los semáforos. Haga referencia a la tercera lección en la aplicación Photon AI y las sección de entrenamiento de IA (Itinerario 1, Lección 3, Entrenamiento de IA).

#### **Contenido destacado**

Los guiones de lecciones a menudo contienen cuadros de texto adicionales con información y consejos clave. Se pueden encontrar muy fácilmente en el contenido del guion.

### **Definiciones**

En el transcurso de las clases de IA, presentará a sus alumnos varios términos nuevos. Dichos términos se resaltan en los cuadros de texto *Definición*

### **Q** Consejo

Todo lo que pueda ayudarle a organizar sus clases, como información adicional y sugerencias acerca de la adición de nuevas actividades a las clases propuestas, está disponible en los cuadros de texto *Consejos*.

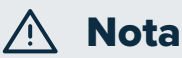

Los requisitos técnicos importantes desde el punto de vista de la funcionalidad de la aplicación se enumeran en los cuadros de texto *Nota*.

### O<sub>N</sub> Véase también...

Cada guion del conjunto de guiones de lecciones del itinerario 2 también incluye los cuadros de texto *Véase también...*. Le remitirán a la tabla *Recursos externos* donde podrá encontrar enlaces a vídeos o aplicaciones adicionales relacionadas con el tema de debate principal.

### **Hojas de ejercicios para el** itinerario 1

Para llevar a cabo las actividades del itinerario 1, hay dos plantillas de trabajo adicionales (*Hoja de observación de señales de tráfico*, Clase n.º 3 y *Plantilla de tarjeta postal*, Clase n.º 10). Las plantillas de hojas de ejercicios se encuentran en las últimas páginas de cada guion. Prepare el número necesario de fotocopias de acuerdo con el número de alumnos de su clase.

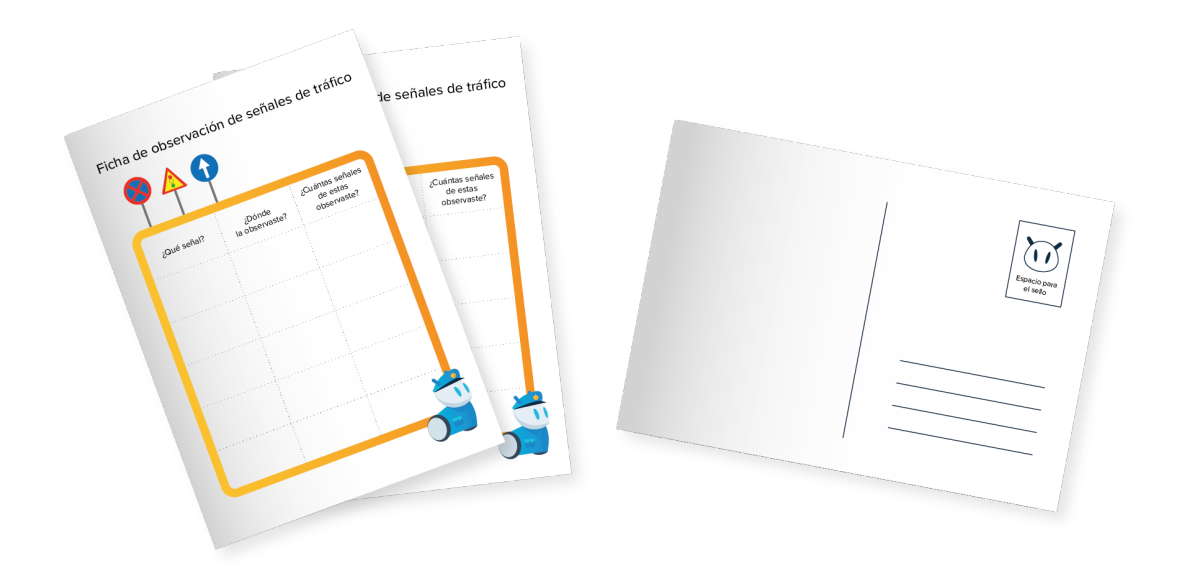

### *Otros elementos de inspiración, una recopilación de recursos externos* para el itinerario 2

Este recurso específico del itinerario 2 se centra en soluciones de inteligencia artificial que ya se utilizan en nuestra vida cotidiana. Esta recopilación incluye enlaces a fuentes externas, como vídeos sobre el contenido ya introducido o aplicaciones basadas en las tecnologías tratadas. Debido al carácter dinámico de este ámbito y para su comodidad, esta tabla está disponible en línea en:

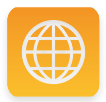

**https://photon.education/en/ai-discovery-inspirations/**

### **Hardware y software**

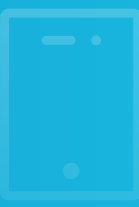

### **Acerca de la aplicación** *Photon AI*

La aplicación AI es la herramienta principal que debe usarse en cada clase. Le ayuda a entrenar y probar su inteligencia artificial. La diferencia entre los dos itinerarios formativos también se refleja en la aplicación. Según el itinerario que elija, se le ofrecerán diversos programas lectivos y actividades disponibles. La aplicación es compatible con ambos itinerarios. La decisión acerca del itinerario que desea seguir se toma en la primera pantalla.

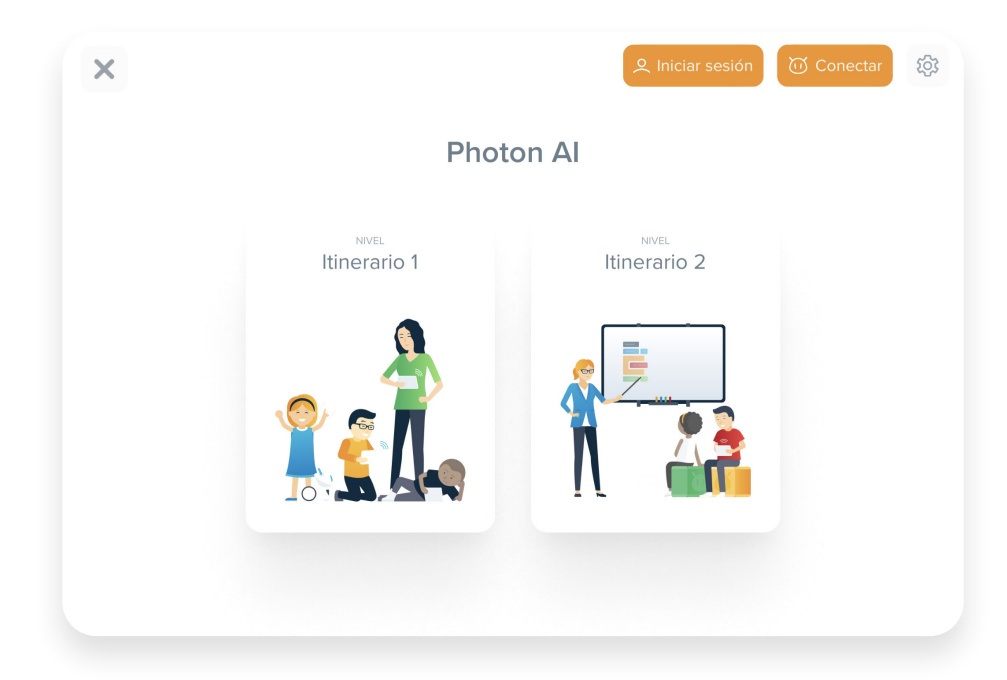

Hay diez lecciones para cada itinerario disponibles en la aplicación. Cada lección corresponde a un guion de lección específico del Kit de IA. Al seleccionar una lección, se mostrará una lista denominada "*En esta clase, aprenderá*" en la parte inferior de la pantalla. Se trata de una lista de objetivos clave para cada lección.

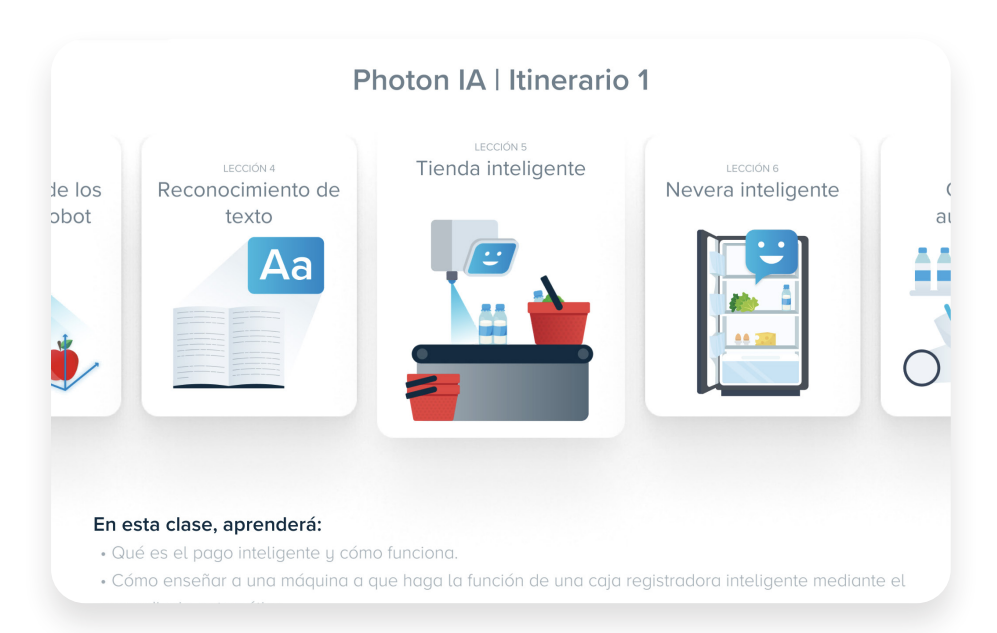

### **Clases con la aplicación: tipos de módulos**

- Existen tres tipos de módulos en la aplicación: *Conocimientos*, *Entrenamiento de IA* y *Experimentos*.
- En función del guion de la lección, puede haber más de un módulo *Entrenamiento de IA* y *Experimentos*. Están numerados por separado para que puedan encontrarse más fácilmente en el cuerpo del texto.
- Los módulos de *Conocimientos* y *Entrenamiento de IA* están siempre disponibles en la aplicación, independientemente de la conexión con el robot. Para llevar a cabo los ejercicios de estos módulos, puede usar tabletas u ordenadores adicionales (si desea que sus alumnos trabajen en grupos más pequeños).

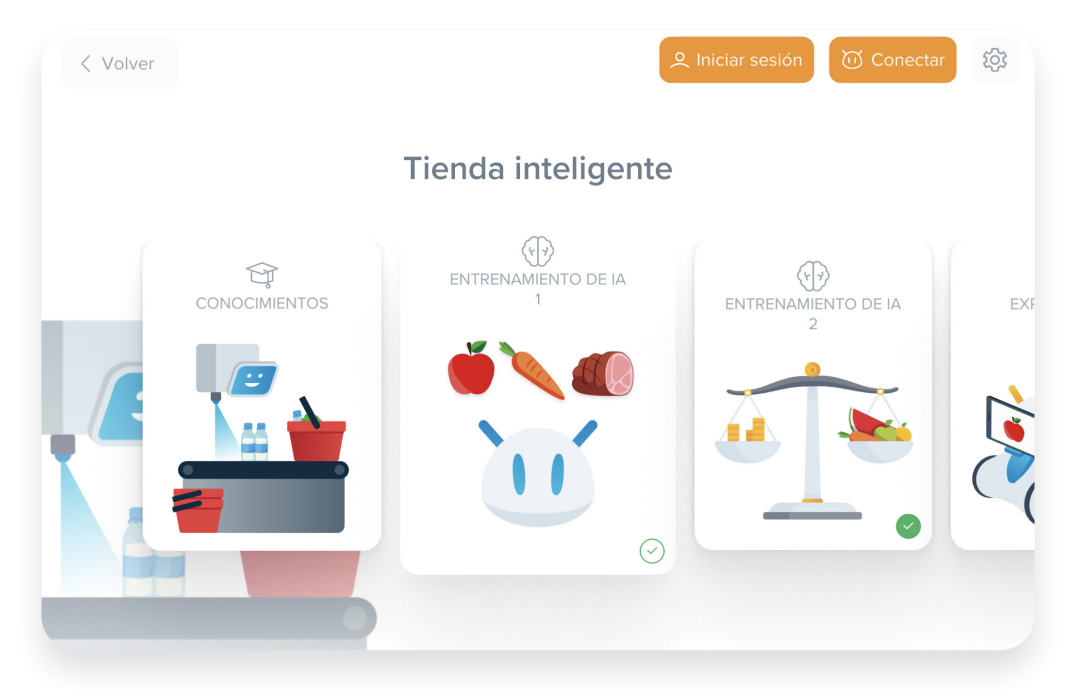

### *Conocimientos*

Esta es la parte más estática de la aplicación. Se trata de una recopilación de datos interesantes relacionados con el tema principal de la clase. En cada guion de la lección, hay referencias a la información incluida en este módulo. La sección de hechos se divide en tres categorías: concepto, persona y fecha.

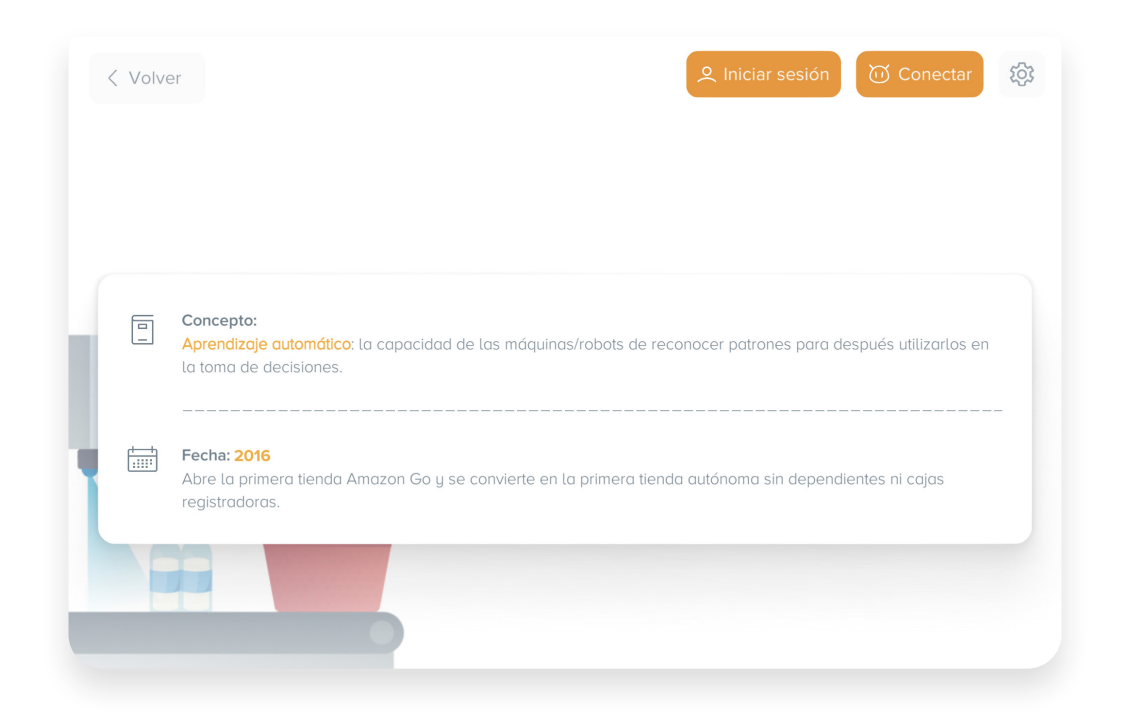

### *Entrenamiento de IA*

En este módulo, sus alumnos entrenarán la IA proporcionándole datos relevantes. En función del guion, el proceso de enseñanza de la IA es ligeramente diferente. La mayoría de las veces, sin embargo, se les pide a los alumnos que escojan las respuestas correctas basándose en las fotos mostradas.

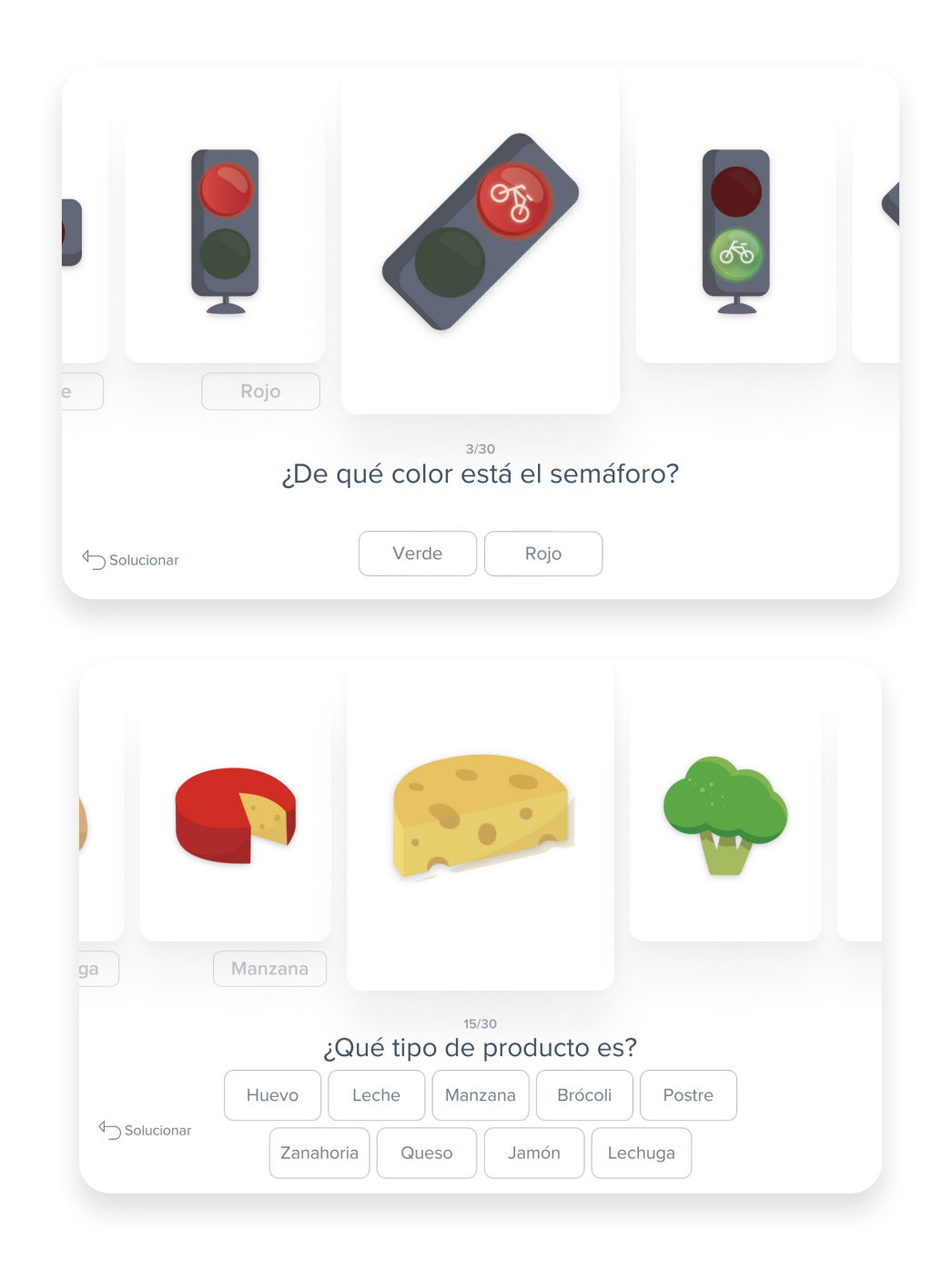

- Normalmente, el módulo de *Entrenamiento de IA* incluye 30 imágenes para analizar. Puede corregir cualquier respuesta proporcionada previamente en cualquier momento haciendo clic en el botón *Solucionar*. La aplicación elimina la respuesta anterior y le permite proporcionar una nueva.
- Al cabo de diez (10) respuestas, aparece una pantalla de resumen informándole del progreso del Entrenamiento de IA con la cantidad y la calidad de los datos proporcionados. Si no está satisfecho con la calidad de los datos, haga clic en Restablecer para reiniciar el proceso de enseñanza de la IA. Puede corregir errores manualmente usando el botón Solucionar y volviendo a sus respuestas anteriores.
- Aunque haya muy pocos datos (después de las primeras diez imágenes analizadas), puede proceder con otros experimentos; en este caso, haga clic en el botón *Hecho*.
- Recuerde que la cantidad de datos recopilados es de gran importancia en el módulo de IA. Cuantos menos datos, más errores inesperados puede cometer la inteligencia artificial durante el experimento. Por tanto, se recomienda continuar el entrenamiento del algoritmo de su IA hasta el final. Para ello, haga clic en *Continuar enseñando a la IA.*
- Teniendo en cuenta lo anterior, debería ver la pantalla de *Resumen del entrenamiento de la IA* tres veces a lo largo del módulo. Estas pantallas son importantes, porque también contienen un código QR que le permite transferir los datos de entrenamiento a otro dispositivo. Esa característica ayuda a verificar la eficiencia del entrenamiento en un experimento separado (para obtener más información acerca de la importación de datos, consulte la sección *Experimentos* de esta guía).

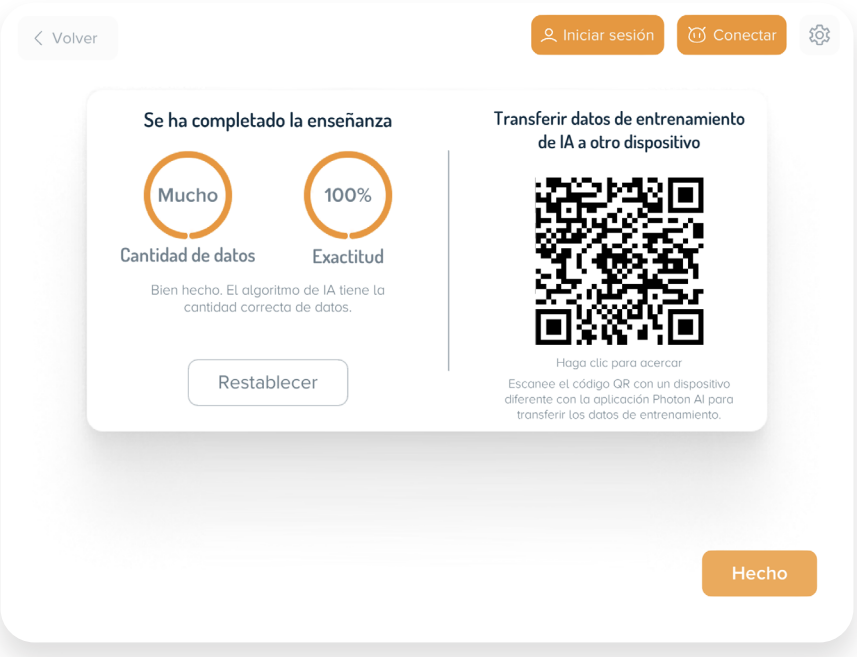

• Al salir del módulo de *Entrenamiento de IA* haciendo clic en el botón *Atrás*, aparece una marca de verificación verde en la ficha de este módulo, que significa que la parte de entrenamiento (o, al menos, la primera parte) está completa y puede pasar a la parte de experimento. Puede verificar su "nivel de conocimientos" de inteligencia artificial adquirido en cualquier momento. Sencillamente haga clic en el mosaico para mostrar la pantalla de resumen.

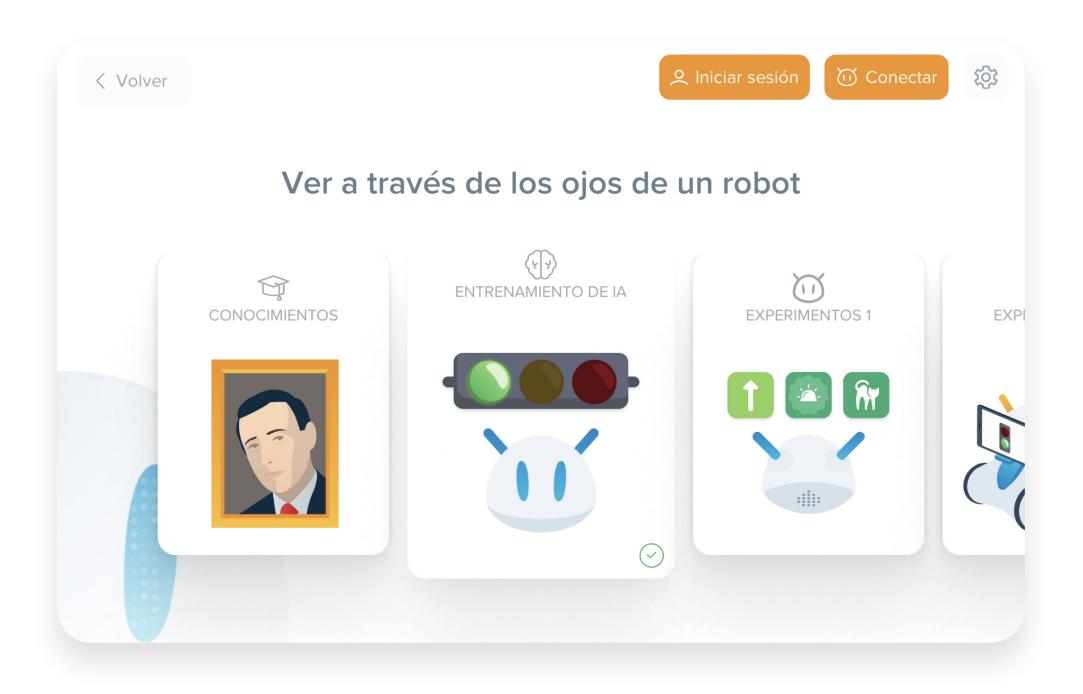

### **Preparación de las clases, exportación de datos**

Los datos del módulo *Entrenamiento de IA* se utilizan en experimentos. Para realizar el experimento, se necesita una tableta o teléfono móvil conectado al robot Photon. Sin embargo, esto no significa que el entrenamiento y el experimento deban realizarse en el mismo dispositivo.

Para ayudarlo a dividir su clase en grupos más pequeños que trabajen en la Entrenamiento de IA usando el equipo disponible en el centro, hemos habilitado la posibilidad de compartir e importar la salida de datos de las sesiones de entrenamiento completadas. Gracias a esta función, aunque los alumnos realizaran el entrenamiento de la inteligencia artificial utilizando ordenadores, pizarras interactivas o tabletas no conectadas al robot, se puede comprobar la eficiencia del entrenamiento de la IA completado hasta la fecha.

Para ello, es necesario desplegar la pantalla de resumen de un módulo de *Entrenamiento de IA* seleccionado que contenga el código QR correspondiente. Deberá utilizar este código para cargar los datos en la sección correspondiente del módulo *Experimentos*. Para mostrar la pantalla de resumen, haga clic en el mosaico seleccionado de *Entrenamiento de IA* con una marca de verificación verde (en el dispositivo desde el que desea descargar los datos).

El método de entrenamiento de IA depende de usted y de las instalaciones de su aula o laboratorio informático. Puede realizar el entrenamiento de la inteligencia artificial:

- haciendo participar a todos usando una pizarra interactiva, un ordenador o una tableta,
- en pequeños grupos con tabletas,
- en pequeños grupos con ordenadores de sobremesa.

### *Experimentos*

A los niños les entusiasma trabajar en este módulo de la aplicación. Los alumnos tienen una oportunidad real de ver si su robot ha aprendido algo y en qué medida resultó eficaz el entrenamiento de la inteligencia artificial. ¿Se comporta de la manera deseada? Por ejemplo, ¿el robot se detendrá cuando detecte una luz roja? O, ¿qué camino tomará para ir a la tienda para comprar las zanahorias que faltan en la nevera? El análisis del rendimiento del robot Photon permite a los alumnos aprender acerca de la eficiencia del entrenamiento, comprender la importancia de la cantidad y la calidad de los datos de entrada en el proceso de entrenamiento de IA y comentar el uso de la tecnología de IA en la vida cotidiana.

Para llevar a cabo experimentos, se necesitará un dispositivo móvil: una tableta o teléfono móvil con cámara y la aplicación Photon AI instalada, así como una conexión activa con el robot Photon.

Durante los experimentos, el robot se mueve alrededor de la tapete y reacciona a los objetos circundantes. El robot necesitará una cámara para reconocer las imágenes y las señales. Deberá conectar una tableta o teléfono móvil al robot. Este dispositivo también le permitirá iniciar el experimento.

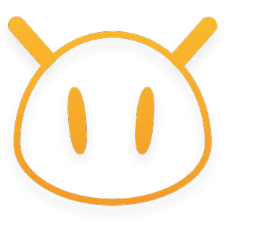

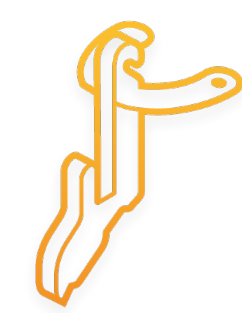

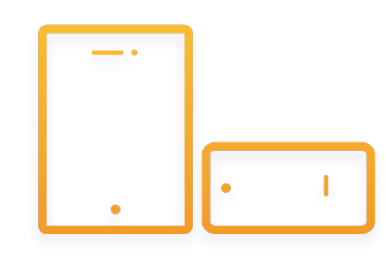

Para ello, utilice nuestro soporte de dispositivo móvil específico incluido en el kit. Coloque el soporte en la parte posterior del robot y luego ponga en él la tableta. ¡Importante! Para que la aplicación pueda reconocer los objetos que aparecen en la trayectoria del robot, la cámara debe colocarse en la parte derecha del robot (en la esquina inferior derecha).

Si se requiere que el robot Photon lleve a cabo experimentos de IA, verá aparecer una notificación en la pantalla. En casos específicos, p. ej., clases sobre chatbots, no se necesita una conexión activa con el robot para realizar los experimentos en la aplicación.

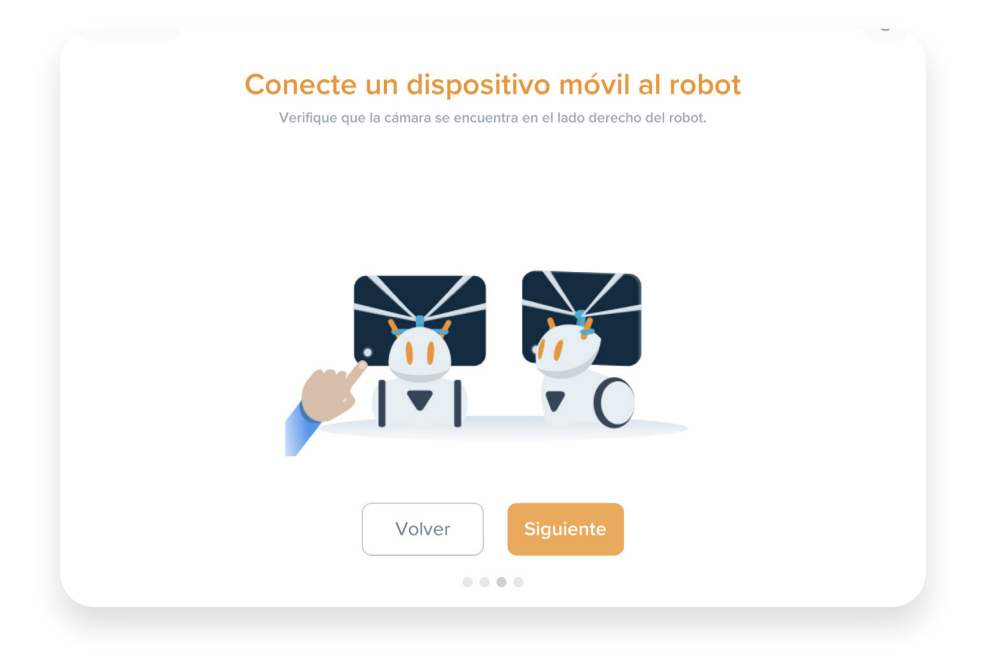

### **Conexión con el robot Photon**

• Si se requiere una conexión activa con el robot Photon para realizar un experimento de IA, la aplicación muestra un mensaje específico en la primera pantalla.

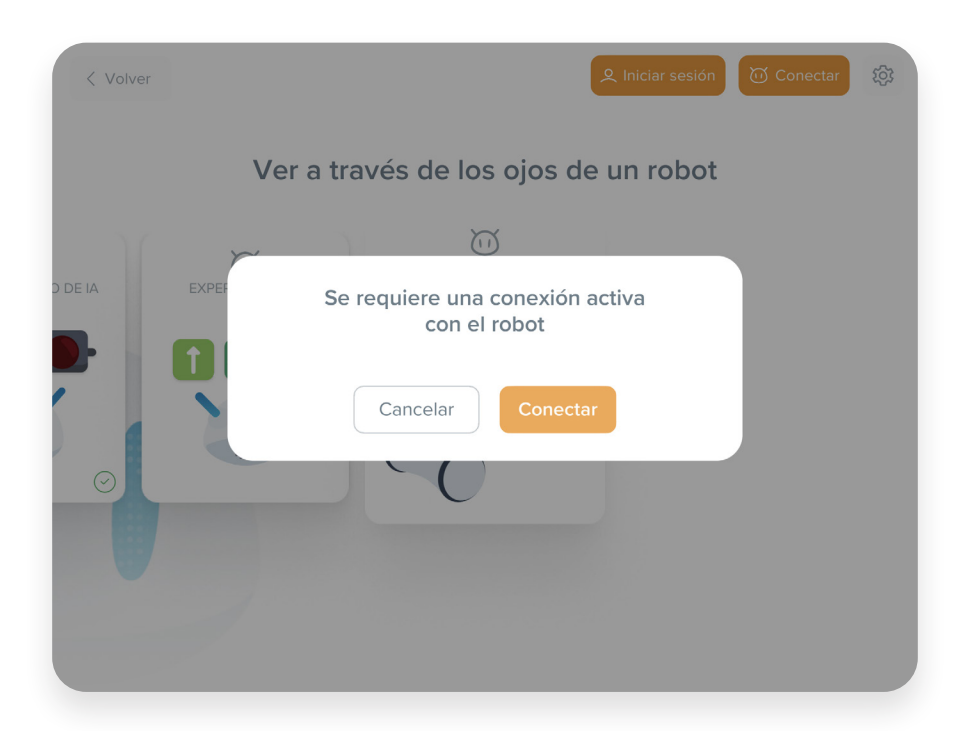

- En este punto, será necesario encender el robot (presione y mantenga pulsado el botón que se encuentra en la cabeza). A continuación, haga clic en *Conectar*.
- La primera vez que inicie la aplicación, aparecerá una ventana emergente solicitando acceso a la ubicación GPS de su dispositivo. Haga clic en *Permitir, ya que este paso es* obligatorio, de lo contrario, nuestra aplicación no encontrará ningún robot en su entorno.

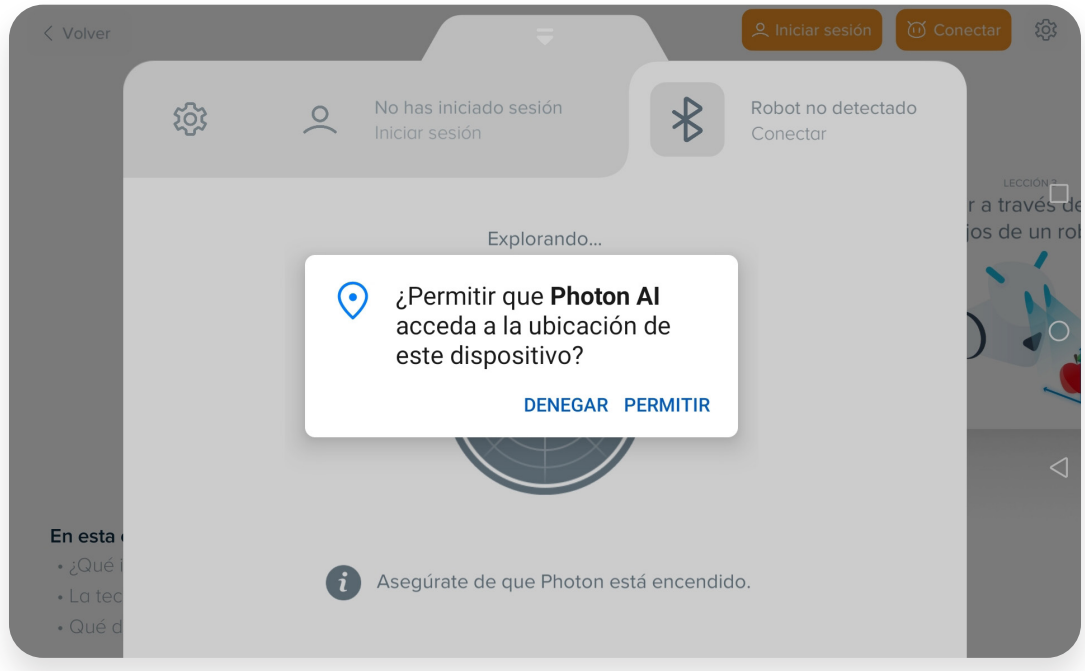

• Si el Bluetooth de su dispositivo está apagado, la aplicación le pedirá permiso para encenderlo. Haga clic en *Permitir* esta acción también.

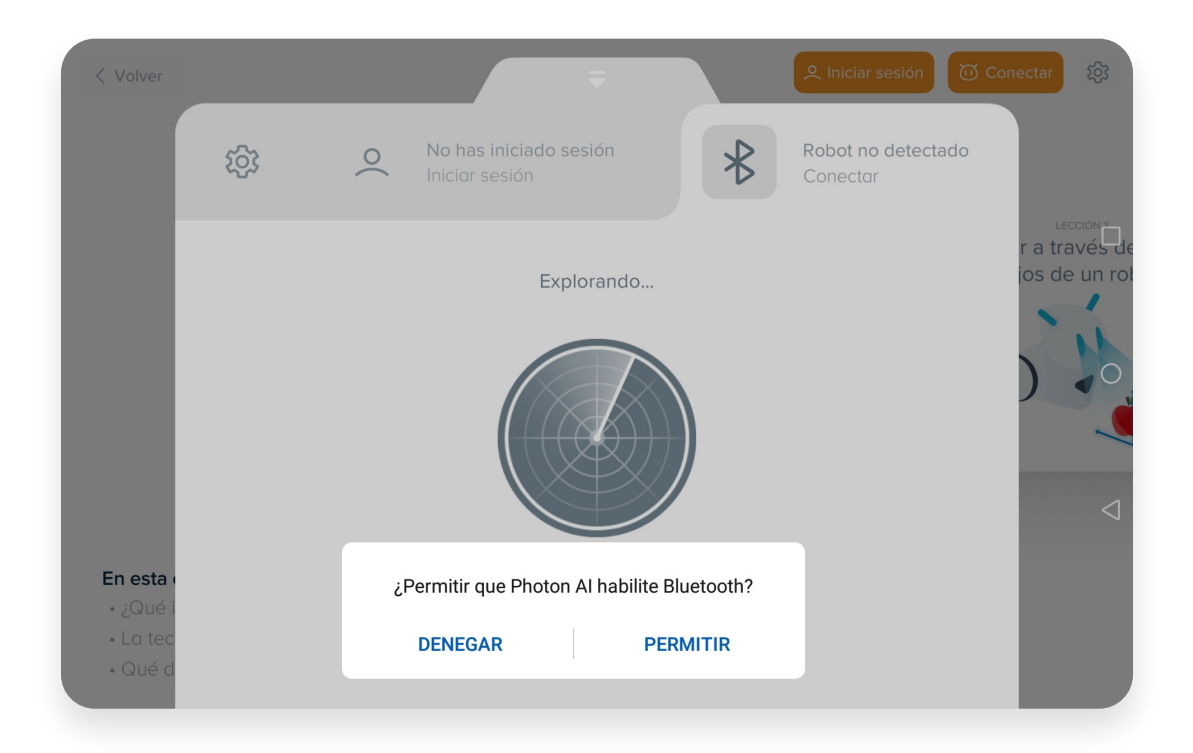

• Una vez hecho esto, la aplicación empezará a escanear su área inmediata para buscar los robots. Primero aparecerá el número de serie de su robot Photon en la pantalla (puede compararlo con el número de serie en la parte inferior del chasis del robot).

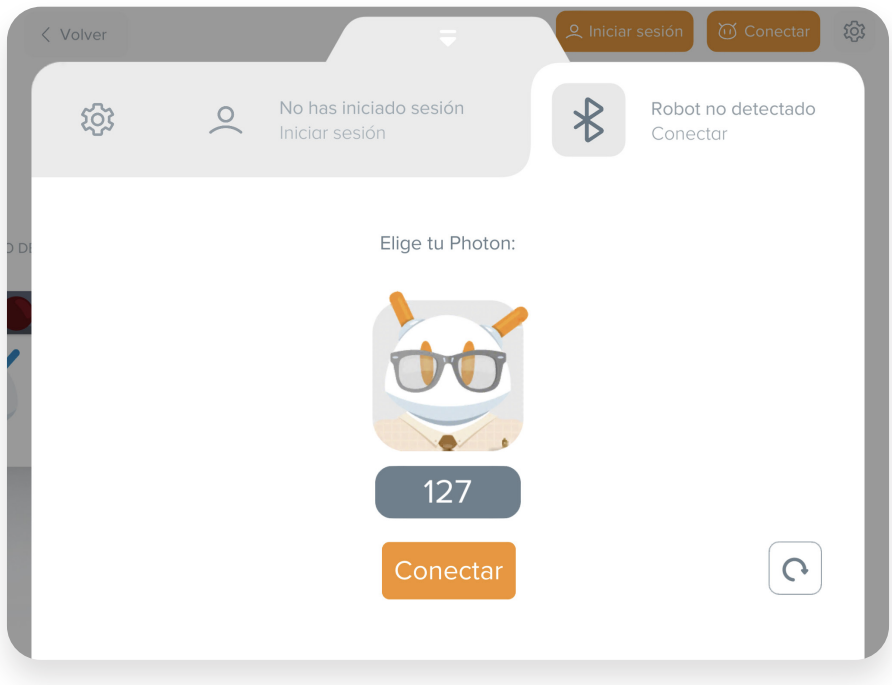

- Si hay más robots, elija el que necesita de la lista y luego haga clic en *Conectar.* Y eso es todo. El robot Photon ya está listo para entrar en acción.
- Las conexiones correctas siempre se confirman en la pantalla de la tableta. Haga clic en cualquier lugar de la ventana de la imagen del robot para cerrarla y proceder con el experimento.

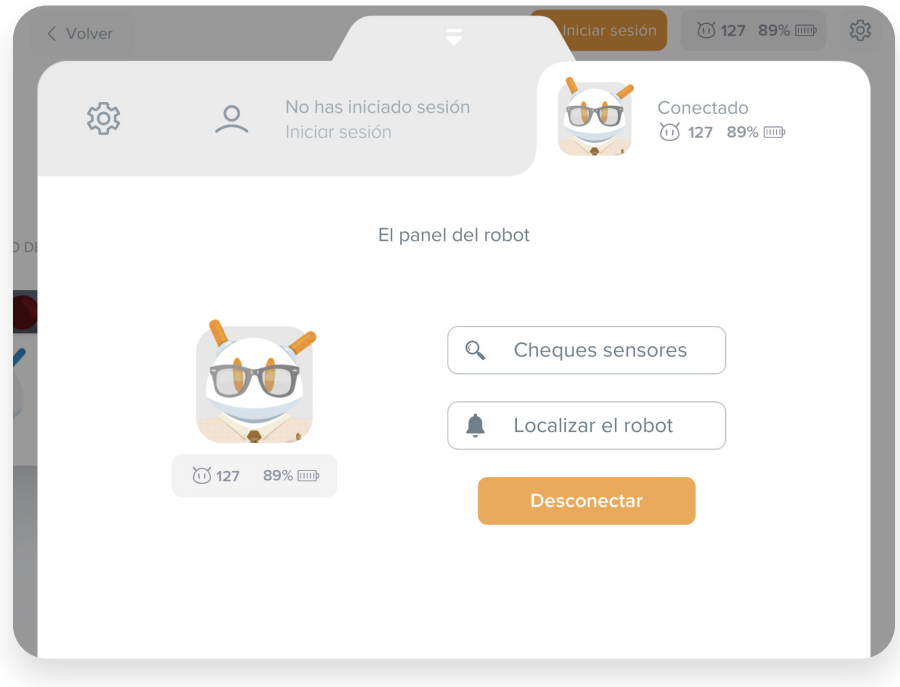

• También puede conectarse al robot en cualquier momento desde el menú de configuración.

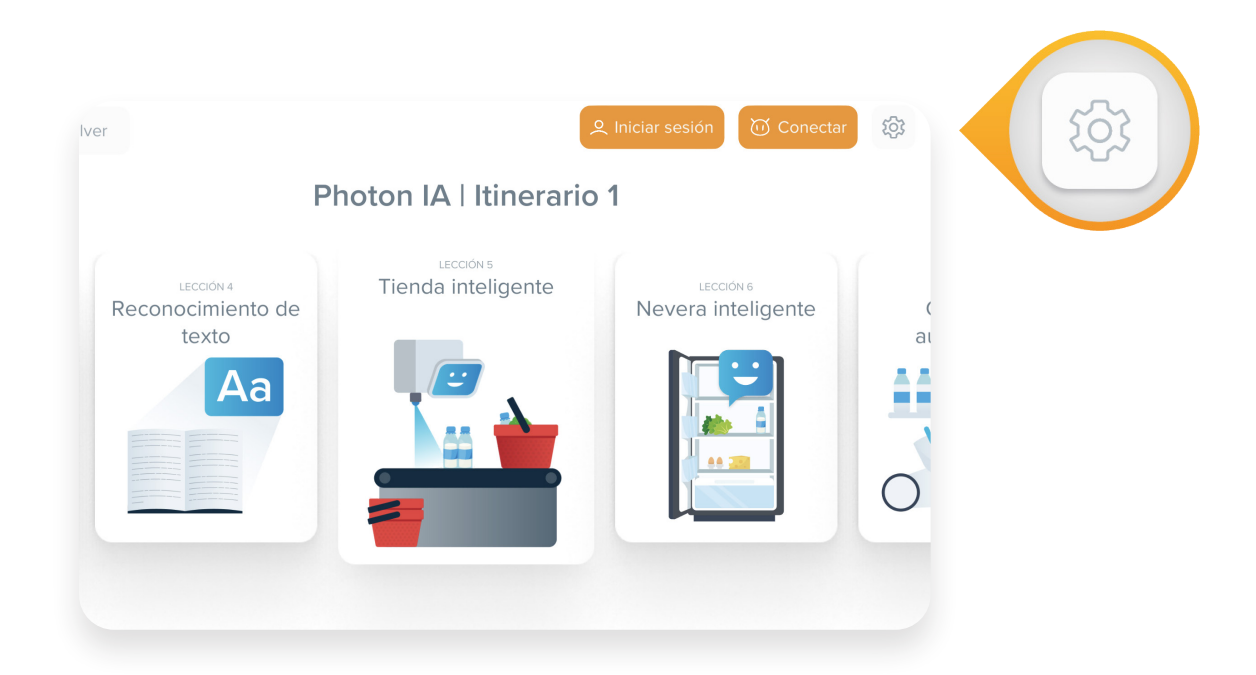

### **Importación de datos a partir del módulo de** *Entrenamiento de IA*

Para llevar a cabo los experimentos, se necesita la salida de datos de entrenamiento, es decir, el resultado del proceso de aprendizaje completado. Una vez que se encuentre en el módulo *Experimentos*, se le pedirá que seleccione los datos para usarlos en las pruebas.

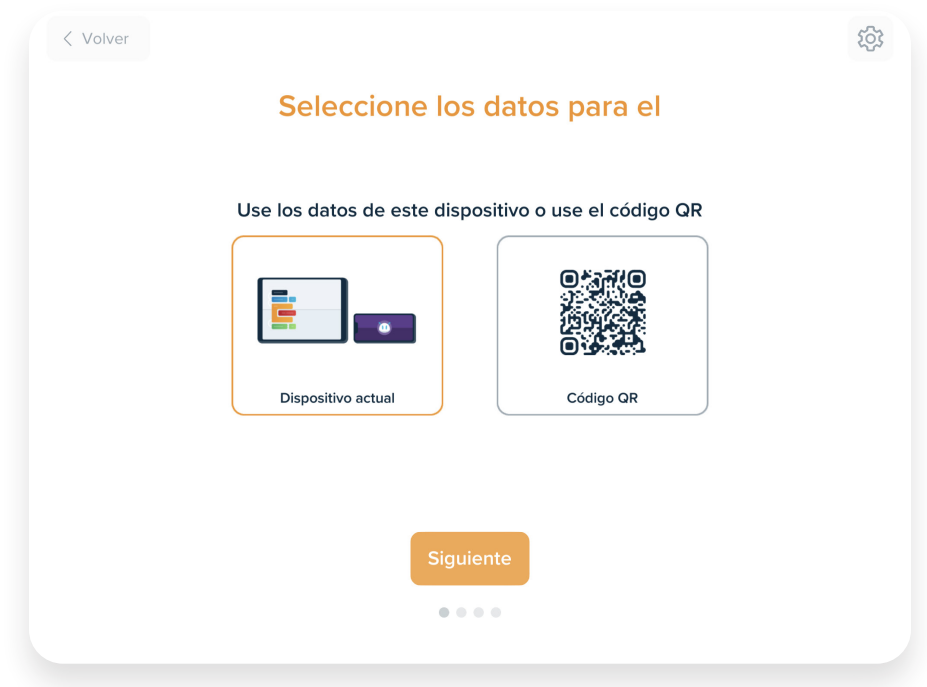

• Siempre tendrá la opción de usar los datos de su dispositivo actual; elija esta opción si ha realizado el entrenamiento de la IA junto con los alumnos en esta tableta o si desea probar el progreso de aprendizaje IA de un grupo que ha trabajado en este dispositivo.

- También hay una segunda opción: importar datos de otro dispositivo donde se llevó a cabo el entrenamiento de la IA. Use esta opción si los alumnos trabajaron en grupos pequeños en tabletas u ordenadores o si se ha realizado el entrenamiento de la IA de manera conjunta en otro dispositivo.
- Al seleccionar el mosaico de *Código QR*, aparece un escáner de código en la pantalla. Escanee el código desde la pantalla de resumen delo *Entrenamiento de IA* generado en otro dispositivo y, a continuación, haga clic en *Siguiente*. A partir de ahora, la tableta conectada al robot utiliza los datos proporcionados específicamente para este experimento.

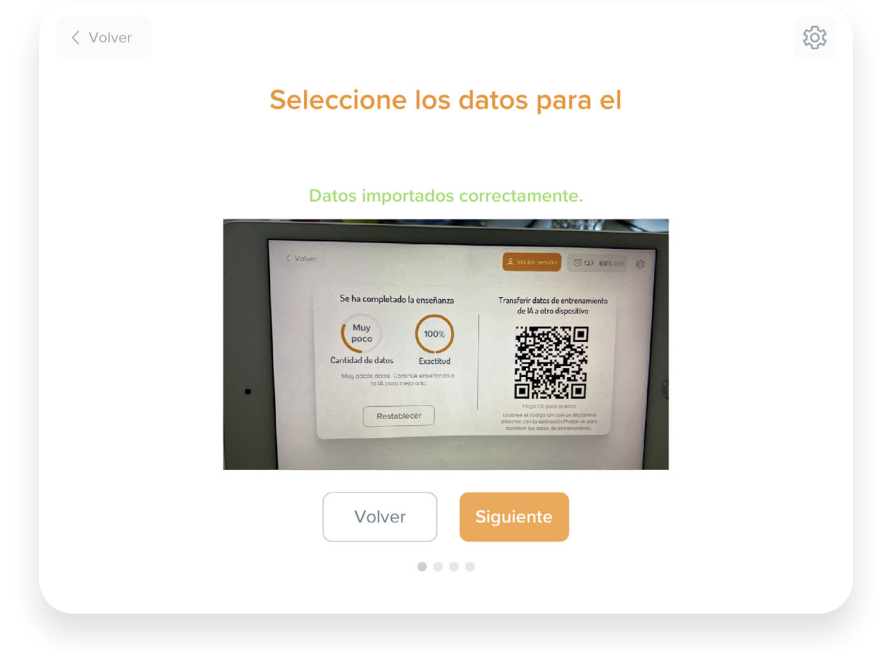

### **¿Cómo descargar la aplicación AI?**

La aplicación está disponible para dispositivos móviles (Google Play y App Store) y para ordenadores (Windows y macOS). Puede descargarla en tantos dispositivos como necesite.

#### **Aplicación para dispositivos móviles**

- La aplicación viene con acceso completo a todos los módulos (incluido el módulo *Experimentos*).
- Para descargar la aplicación Photon AI, visite la tienda de aplicaciones que desee, de acuerdo con el sistema operativo de su dispositivo. A continuación, busque la aplicación *Photon AI* y siga las instrucciones indicadas en la pantalla para instalarla.

#### **Aplicación de escritorio (para ordenadores)**

- La aplicación de escritorio viene con acceso completo a los módulos de *Conocimiento*s y *Entrenamiento de IA* y todos los guiones de lecciones relacionados.
- Proporciona acceso al módulo de *Experimentos* de la Lección 10 para ambos itinerarios de aprendizaje (estos experimentos se llevan a cabo de forma integral en la aplicación).
- Nuestra aplicación exclusiva también se encuentra disponible como un módulo integrado en la aplicación Photon Magic Bridge para ordenadores de escritorio. Para descargar Photon Magic Bridge en su ordenador, acceda a https://photon.education/en/magic-bridge-download/.
- El módulo AI de la aplicación Magic Bridge aparece en la lista de programas disponibles; véase la barra de la izquierda.

### **Accesorios**

El Kit de enseñanza de IA incluye muchos accesorios: un tapete de ciudad, tableros y fichas para construir un modelo de ciudad inteligente. Todos ellos le ayudan a realizar actividades relacionadas con la IA, explorar la tecnología y ampliar sus conocimientos sobre inteligencia artificial.

### **El tapete de ciudad inteligente**

El tapete representa una ciudad: calles y espacios verdes. Consta de 24 campos (4x6), que miden 30x30 cm cada uno. Se marcan cuatro puntos cardinales en el tapete y pares de coordenadas de cada campo, que se pueden utilizar al indicarles a los alumnos dónde colocar los objetos seleccionados.

Hay marcas adicionales en el tapete, como señales de tráfico y personas, así como los contornos de edificios (líneas grises). Estas marcas indican espacios para los elementos seleccionados que se colocarán en el tapete en sus próximas clases. Es crucial colocar todos los distintos accesorios de Kit de IA en los espacios designados. De esta forma, tendrá la garantía de que la aplicación AI funcione según lo previsto.

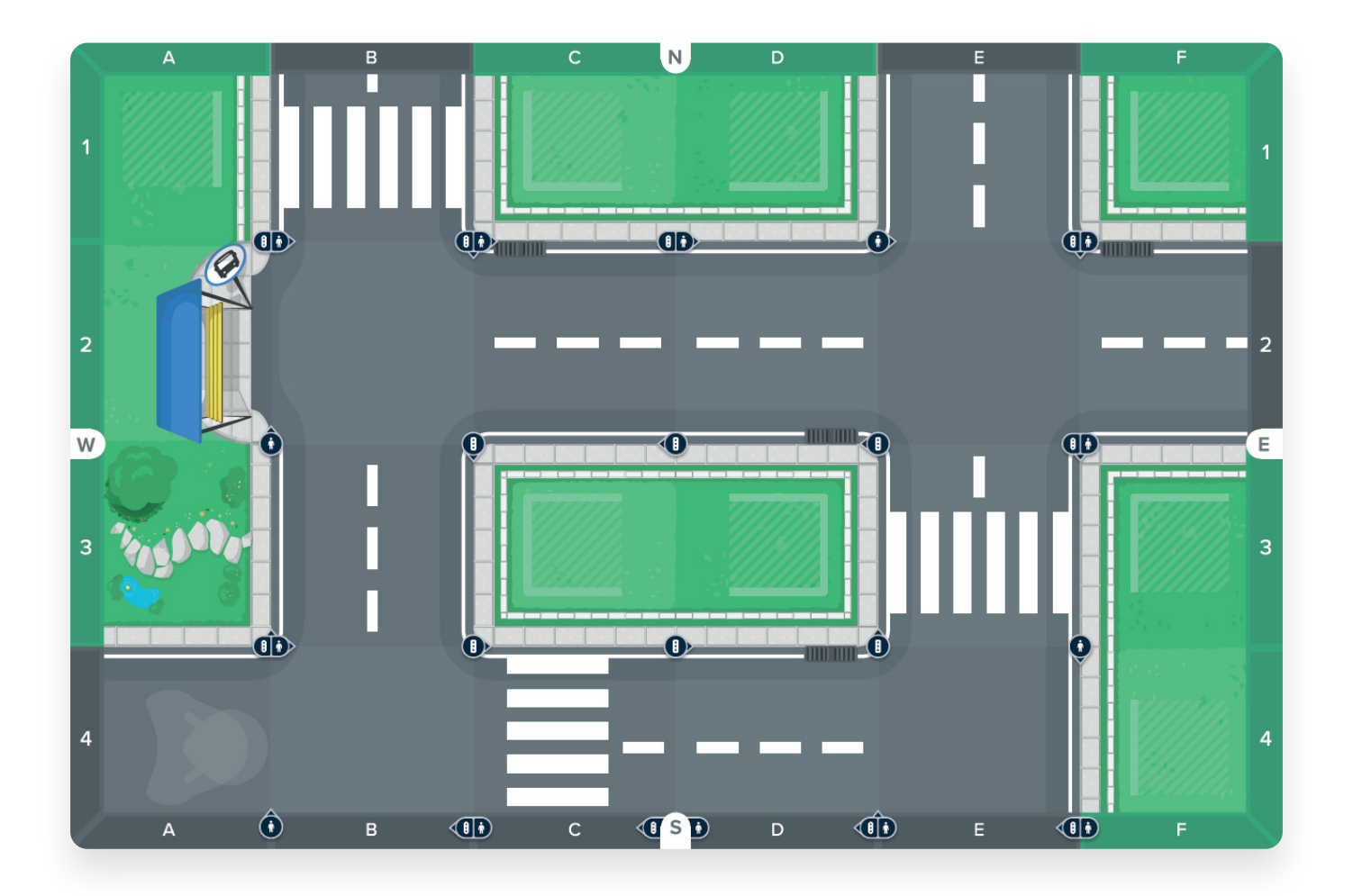

### **Letreros de edificios y tiendas**

Para convertir el tapete en un modelo de ciudad inteligente, debe configurar nueve (9) edificios, completos con la señalización correcta, en la primera clase. El kit incluye tres tipos de edificios: un edificio comercial, un edificio de oficinas públicas y una tienda orgánica.

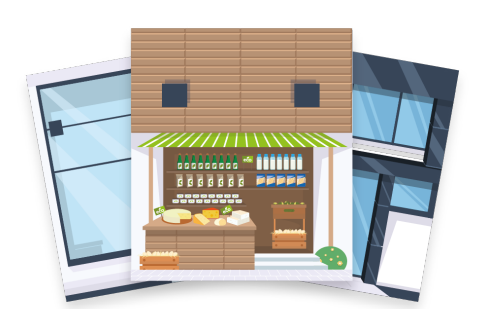

Asigne uno de los letreros disponibles a cada edificio:

- Biblioteca
- Oficina del Ayuntamiento
	-
- Oficina de correos
- Policía
- Banco
- Supermercado
- Carnicería
- Tienda orgánica
- Panadería

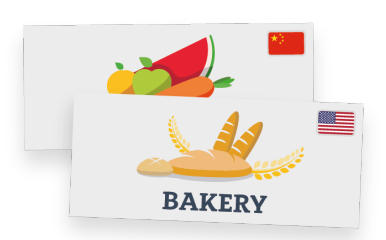

Los letreros de edificios y comercios utilizan una banda magnética. Estos letreros magnéticos siempre se fijan a la parte superior del tablero del edificio.

Los letreros del kit vienen en seis idiomas, por lo que podrá usar las versiones en idiomas extranjeros en una clase dedicada al reconocimiento de texto. También puede configurar su ciudad con letreros de edificios en otro idioma, como si estuvieran en el extranjero, y utilizar este tapete como parte de sus clases de idiomas extranjeros.

Los edificios con letreros deben conectarse también a soportes específicos y solo entonces colocarse en el tapete. Cada tablero de edificio (y cualquier otra ficha que ponga en el tapete) tiene hendiduras especiales en la parte inferior. Fije cuidadosamente las tarjetas en los soportes y asegúrese de que permanezcan firmemente en el tapete.

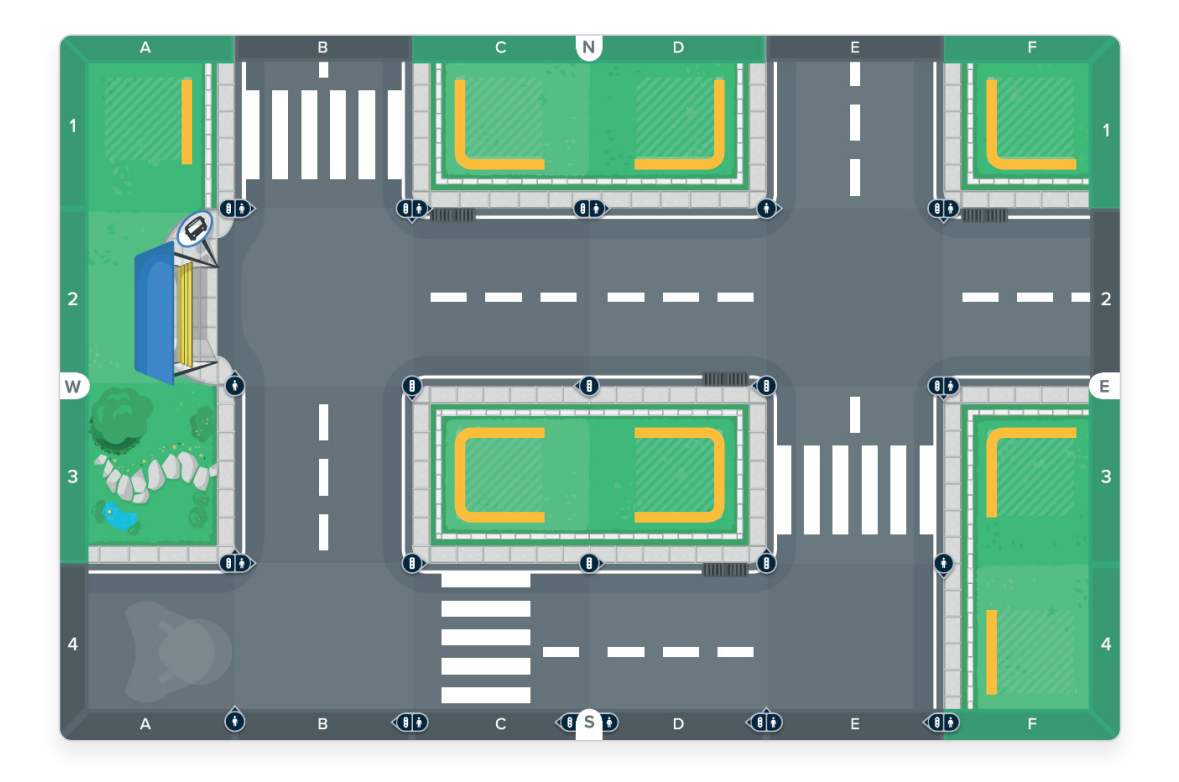

La finalización de las actividades del itinerario 1 requiere el uso de la ciudad modelo en cada clase. Puesto que el modelo de ciudad es una parte fundamental del curso, elija un lugar en su aula que sea accesible en todo momento. El modelo de ciudad es necesario, pero no se limita a las clases relacionadas con la inteligencia artificial. Al moverse por la ciudad, tiene la oportunidad de observar con mayor detenimiento su entorno inmediato; hable de transporte urbano, la seguridad del tráfico, las compras, las patrullas de policía o las visitas a la oficina del ayuntamiento o a la biblioteca.

El modelo de ciudad también se utiliza en la mayoría de las clases de itinerario 2. Si no tiene espacio libre en su aula o sala de actividades, hágale una foto una vez que esté lista, para que pueda guardarla. Las fotos le ayudarán a recrear rápidamente su configuración para la siguiente clase.

### **Otras fichas y tableros**

En las próximas clases, tendrá la oportunidad de utilizar todos los accesorios restantes no mencionados aquí, para llevar a cabo otros experimentos.

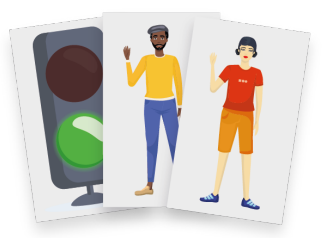

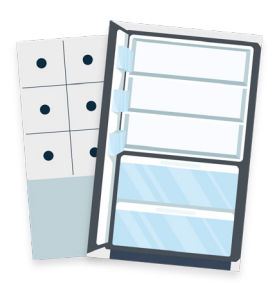

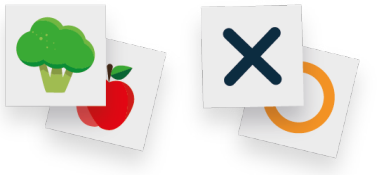

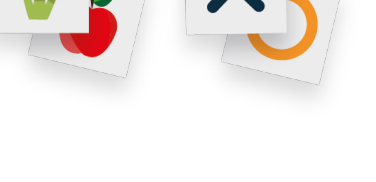

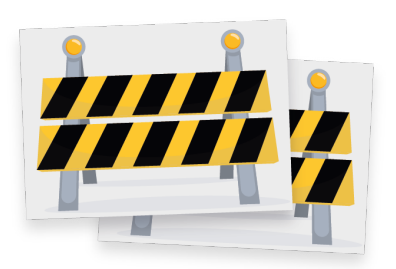

#### **Tiene que colocar los tableros de los edificios y las fichas en los espacios designados en el tapete del modelo de ciudad.**

Fichas de semáforo a doble cara y un conjunto de imágenes de 14 personas.

Al igual que con los tableros de los edificios, debe fijar estas fichas a los soportes antes de colocarlos en el tapete.

#### **Tableros de maqueta de nevera y de tres en raya con imanes**

Les puede colocar las fichas magnéticas más pequeñas. También puede colocarlos (si usa soportes) en cualquier lugar dentro o fuera de el tapete.

#### **Fichas magnéticas pequeñas**

Pequeñas fichas magnéticas con imágenes de comida para poner en la maqueta de tablero de nevera (brócolis, manzana, lechuga, zanahoria, jamón, queso, huevo, leche y tarta) y símbolos circulares y cruzados para jugar al tres en raya con el robot en las actividades del itinerario 1.

Los imanes integrados le permiten colocarlos en los tableros de nevera y de tres en raya.

#### **Señales de obras en la carretera**

En las actividades del itinerario 2, puede usar fichas que representan los obstáculos del tráfico: obras en la carretera. También es necesaria la fijación de un soporte para su colocación en la calle, directamente en la ruta del robot.

Los guiones de lecciones incluyen instrucciones que le ayudarán a preparar los accesorios necesarios y a usarlos. Además, la aplicación garantiza que todos los elementos necesarios de cada actividad estén en el lugar correcto.

### **Interfaces de programación**

Los guiones de lecciones le brindan la oportunidad de programar el robot Photon mediante dos interfaces de programación visual entre las que elegir. A continuación, encontrará una descripción general de ambas.

### **Photon Badge – Itinerario 1**

Se trata de una interfaz de programación basada en la organización de símbolos en una secuencia lógica: flechas de dirección, colores, sonidos y sensores.

Utilice la casilla *Programa* para planificar (codificar) las acciones del robot. El robot Photon realiza acciones ordenadas siempre en el mismo orden. Hay espacio para diez acciones.

000 80a

- Al hacer clic en una categoría de acción en el menú lateral (por ejemplo, movimiento: símbolo de flecha de dirección), aparece una lista de las acciones disponibles (instrucciones). Si desea agregar una instrucción a su programa, haga clic en ella y arrástrela a la casilla *Programa*.
- Si desea eliminar una acción del programa, sencillamente haga clic en ella. Si desea eliminar todo el programa y empezar de nuevo, haga clic en el icono de goma de borrar (esquina superior derecha de la casilla *Programa*) o mantenga pulsado el botón de flecha.
- Para ejecutar su programa (hacer que el robot realice acciones ordenadas), haga clic en el botón *Reproducir de color naranja*.
- También puede decidir la longitud de un solo "paso" del robot, es decir, la distancia que recorre el robot en un desplazamiento. El valor predeterminado es 30 cm; que equivale a la longitud de un campo en todas nuestras tapetes pedagógicos.
- Siempre que cree un programa, puede guardarlo para más tarde (por ejemplo, en la próxima clase). Aquí también puede cargar un programa previamente guardado.

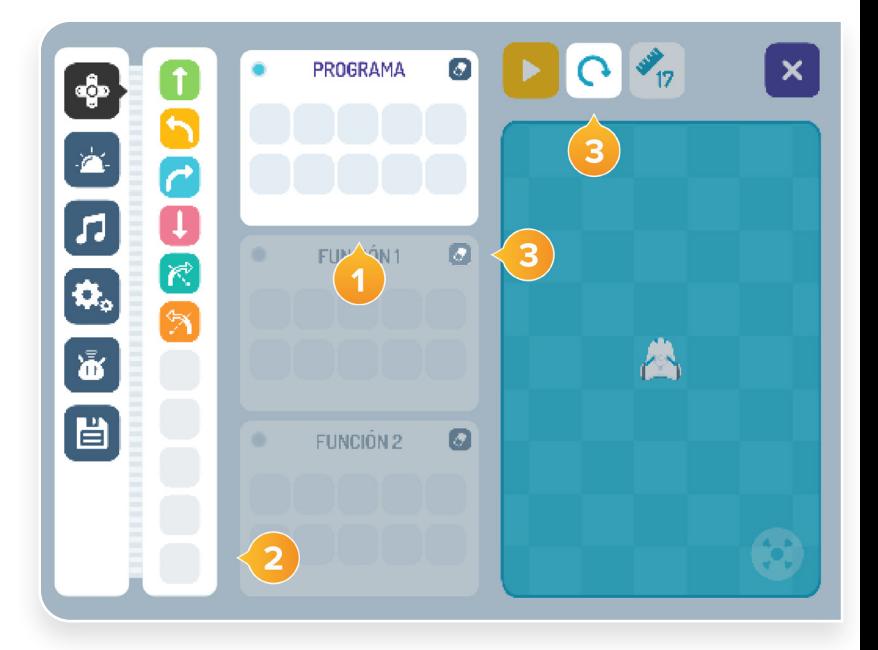

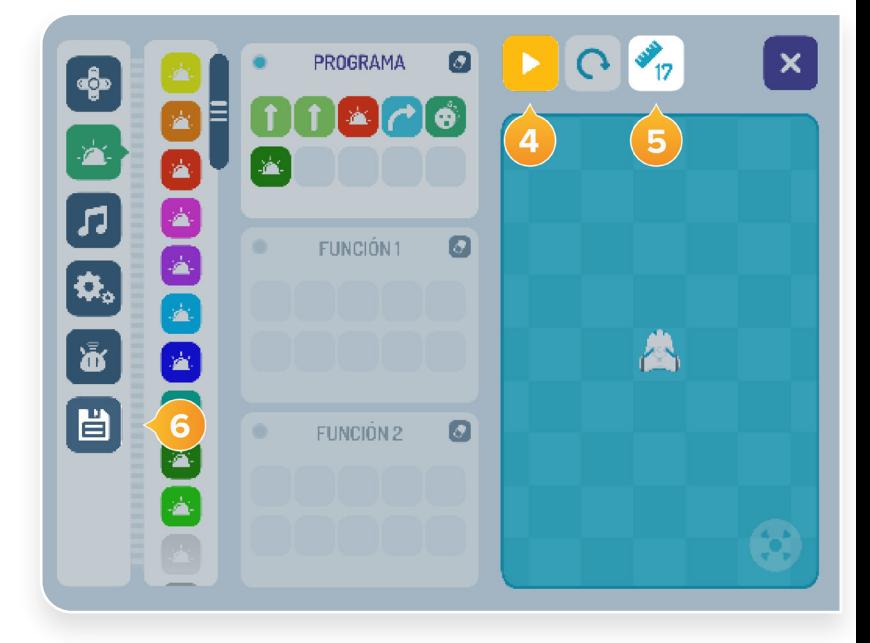

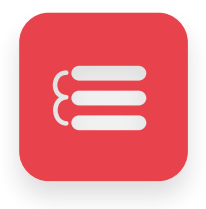

#### **Photon Blocks – Itinerario 2**

Esta interfaz de programación permite programar las acciones de un robot mediante la organización de bloques con instrucciones en secuencias. Esta interfaz es mucho más avanzada que Photon Badge. Entre otras cosas, permite el uso de un número ilimitado de bloques y una mayor personalización de las acciones (por ejemplo, puede programar los colores de los ojos y las orejas del robot por separado o establecer un ángulo de rotación preciso para los giros del robot).

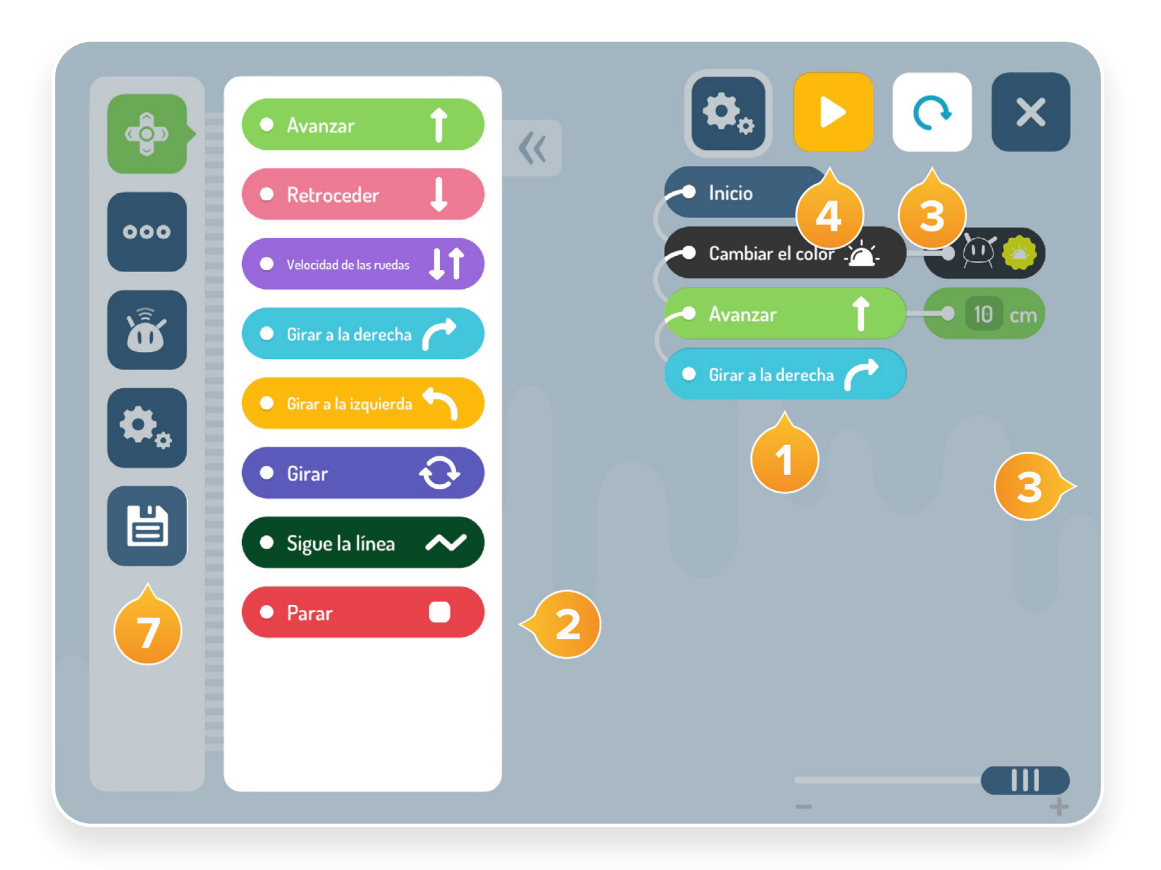

- Para iniciar la programación, coloque los bloques de instrucciones debajo de la instrucción de *Inicio* en la parte superior. El robot Photon ejecuta las instrucciones del programa en orden descendiente.
- Al hacer clic en una categoría de acción en el menú lateral (por ejemplo, movimiento: símbolo de flechas de dirección), aparece una lista de las acciones disponibles (instrucciones). Si desea añadir un bloque al programa, haga clic en él o arrástrelo a la ubicación deseada en el programa. Puede modificar el orden de las instrucciones en cualquier momento, arrastrándolas y soltándolas en la posición deseada.
- Si desea eliminar un bloque del programa, arrástrelo al lado derecho de la pantalla. Aparecerá una *Papelera de reciclaje*. Si desea eliminar todo el programa, mantenga pulsado el botón de flecha.

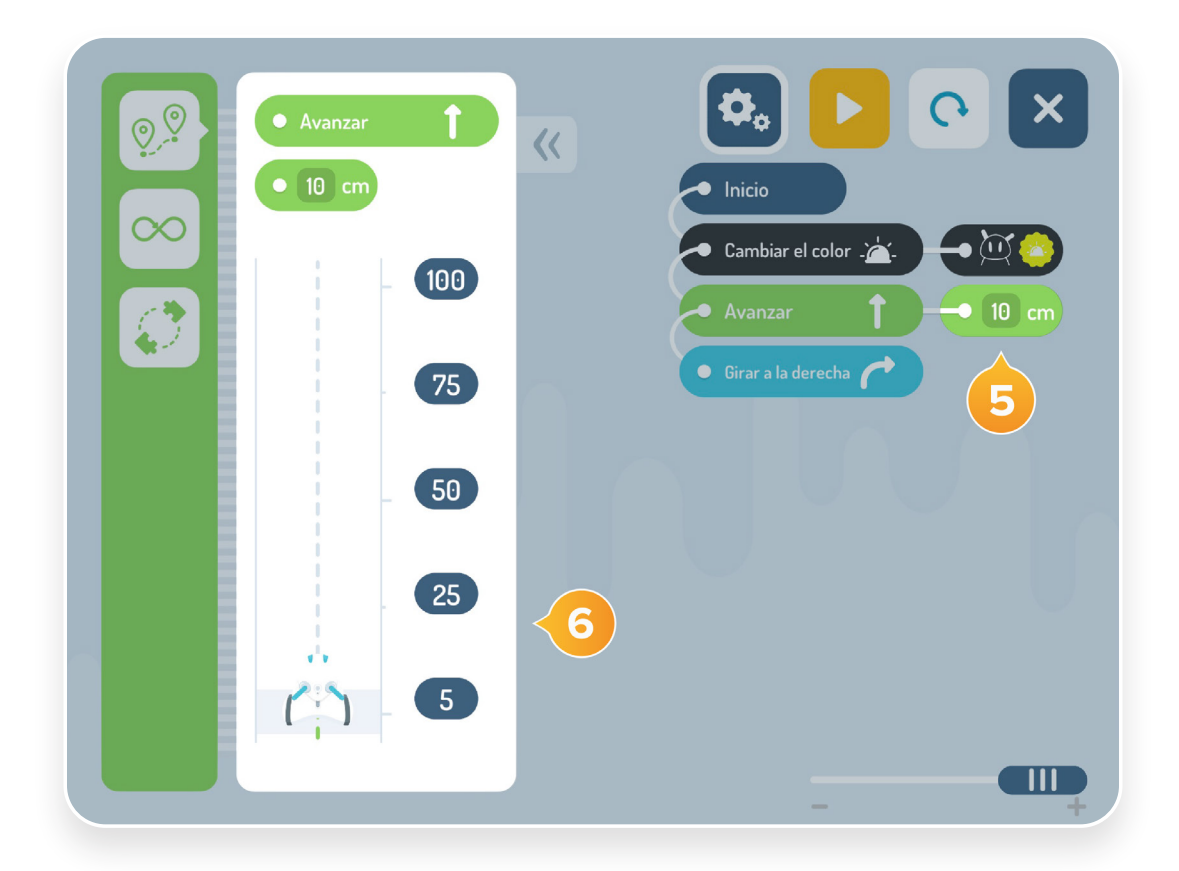

- Para ejecutar y probar su programa recién creado, haga clic en el botón *Reproducir*.  $\mathbf{A}$ 
	- Si un bloque consta de dos elementos conectados por una línea, puede personalizar esta instrucción aún más. Haga clic en el elemento "adjunto" al bloque (por ejemplo, 10 cm) para abrir un menú adicional.
- 6 Si usa el bloque *Avanzar*, puede personalizar la distancia del recorrido para ese movimiento (el bloque *Avanzar* puede tomar diferentes valores de distancia, por ejemplo, el robot puede avanzar indefinidamente o hasta que una acción de activación específica lo detenga, como el uso del icono de "figura de ocho" infinito) o, como en las interfaces anteriores, puede moverse por un número específico de campos (puede especificar la longitud de cada paso).
- Siempre que cree un programa, puede guardarlo para más tarde (por ejemplo, en la próxima  $\overline{7}$ clase). Aquí también puede cargar un programa previamente guardado.

### **El robot Photon: una ayuda pedagógica integral**

Si a sus alumnos les gustan las actividades del robot Photon, no dude en aprovecharlas al máximo en otras clases. ¡El robot Photon tiene muchos superpoderes! Animamos a los profesores a que los exploren con sus alumnos. Esta sección se ha centrado en las características del robot necesarias para trabajar con el Kit de enseñanza de inteligencia artificial de Photon. También tendrá la oportunidad de explorar y familiarizarse con dos interfaces de programación (independientes en la aplicación Photon EDU). Esto no es más que un adelanto de las capacidades completas del robot. Para obtener más información, descargue la aplicación Photon EDU y explore, pruebe y mejore aún más sus clases.

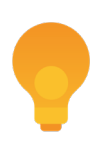

**Para cualquier duda o pregunta, visite nuestro Centro de ayuda. https://help.photon.education/en**

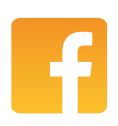

**Únase a nuestra comunidad mundial de profesores.**

**https://www.facebook.com/groups/photonglobalcommunity**

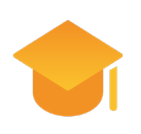

**Para obtener inspiración sobre el uso del robot Photon en sus clases, visite:**

**https://portal.photon.education/en**

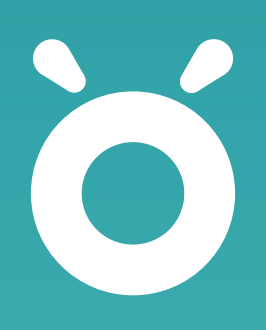